## **Illustrator Shapes Tool** *Review....*

In the videos I went over ways to work with shapes....

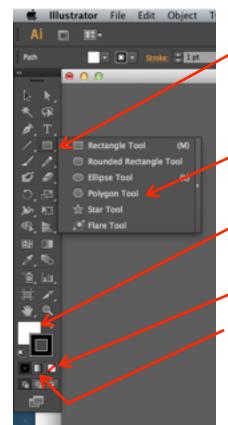

Click and hold the Rectangle tool to see all the other shapes tools

Using the Polygon tool, click the up or down arrow on the keyboard to add to the amount of sides the polygon has (less to make a triangle)

The white square is the "fill" & the black outline is called the "stroke"

You can have a color filled in with an outline color, or can choose the "none" slash if you do not want a fill or stroke

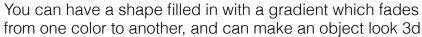

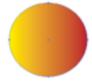

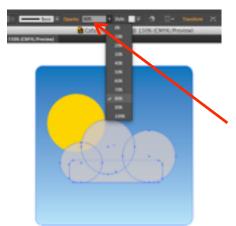

To Group an object, select the objects and hit Object > Group or Command +G

To make an object more transparent or see-through, turn down the "opacity" Like I did here to the clouds

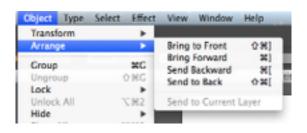

To layer your objects, go to "Object > Arrange > Send to back/front etc.

I sent the Clouds to the front so they would be on top. The blue sky was created and then sent to the back.